# **Q** Acumatica

**The Cloud ERP** 

# **T270 Workflow APIs**

Varthini Bhaskaran

Technical Account Manager

#### **Timing and Agenda**

**October 31, 2022 -10 -11 AM**

**Day 1**

**Lesson 1.1: Set Up the Basic Parts of the Workflow**

**November 1, 2022 -10 -11 AM Day 2 Lesson 1.2: Implement a Simple Transition Lesson 1.3: Implement a Group of Transitions Lesson 1.4: Implement a Transition with a Dialog Box**

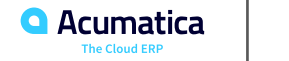

#### **Timing and Agenda**

**November 2, 2022 -10 -11 AM**

**Day 3**

**Lesson 1.5: Implement a Transition with Field Assignments**

**Lesson 2.1: Use an Existing Event in a Custom Workflow**

**November 3, 2022 -10 -11 AM**

**Day 4**

**Lesson 2.2: Create a New Event**

**Lesson 3.1: Customize the Workflow for Invoices**

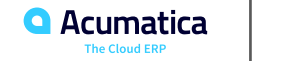

Day 1

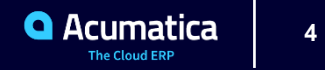

#### Part 1: Creating a Custom Workflow $\bullet$

**Joe Gibbs Racing** Acumatica Partner

 $\overline{a}$ 

#### **Learning Objectives**

In this lesson, you will learn how to do the following:

- Determine the set of states of a document in the workflow
- Define the set of states for the workflow
- Create the screen configuration method
- Enable workflow validations

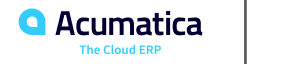

#### **Lesson Summary**

In this lesson, you have prepared the base components of the workflow. You have learned how to create a workflow class, add a screen configuration, and define the set of states for the workflow.

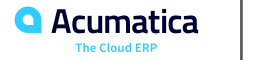

Day 2

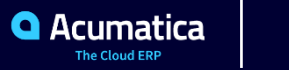

#### **Lesson 1.2: Implement a Simple Transition**

#### **Learning Objectives**

In this lesson, you will learn how to do the following:

- Define and configure workflow actions
- Define a default category for workflow actions
- Define and configure workflow states
- Define a simple transition

**9**

## **Figure: A new document on the Repair Work Orders form**

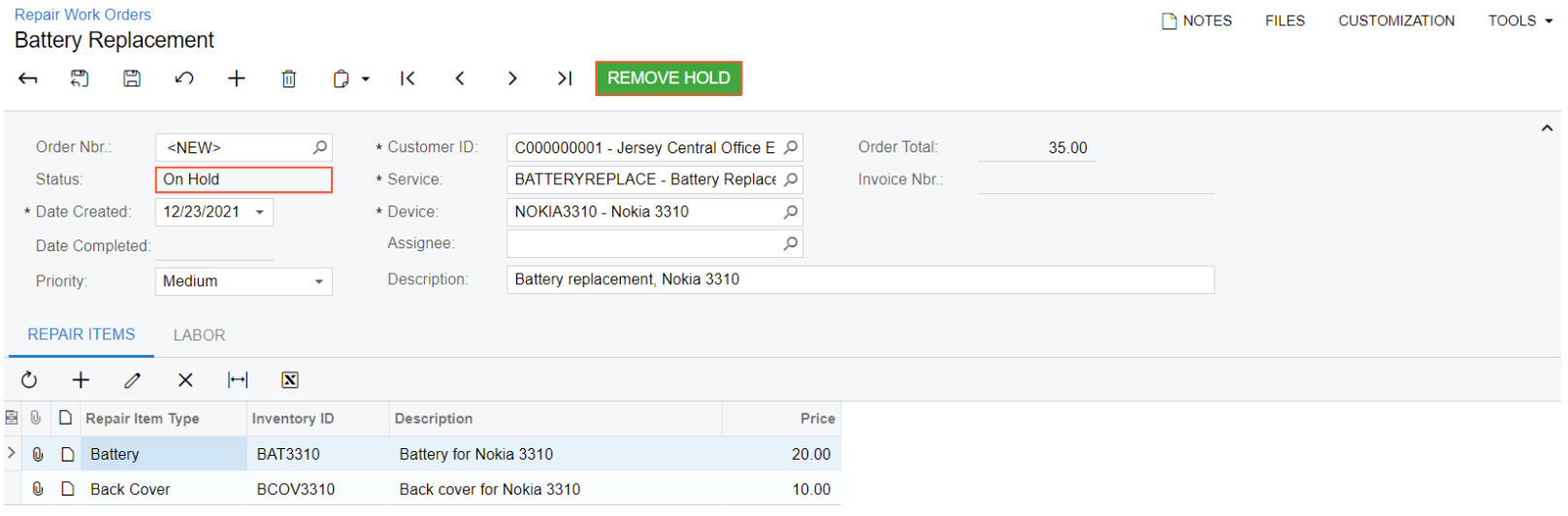

 $\vert\langle$  $>$ |  $\langle$  $\rightarrow$ 

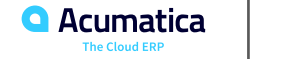

## **Figure: A document with the Ready for Assignment status**

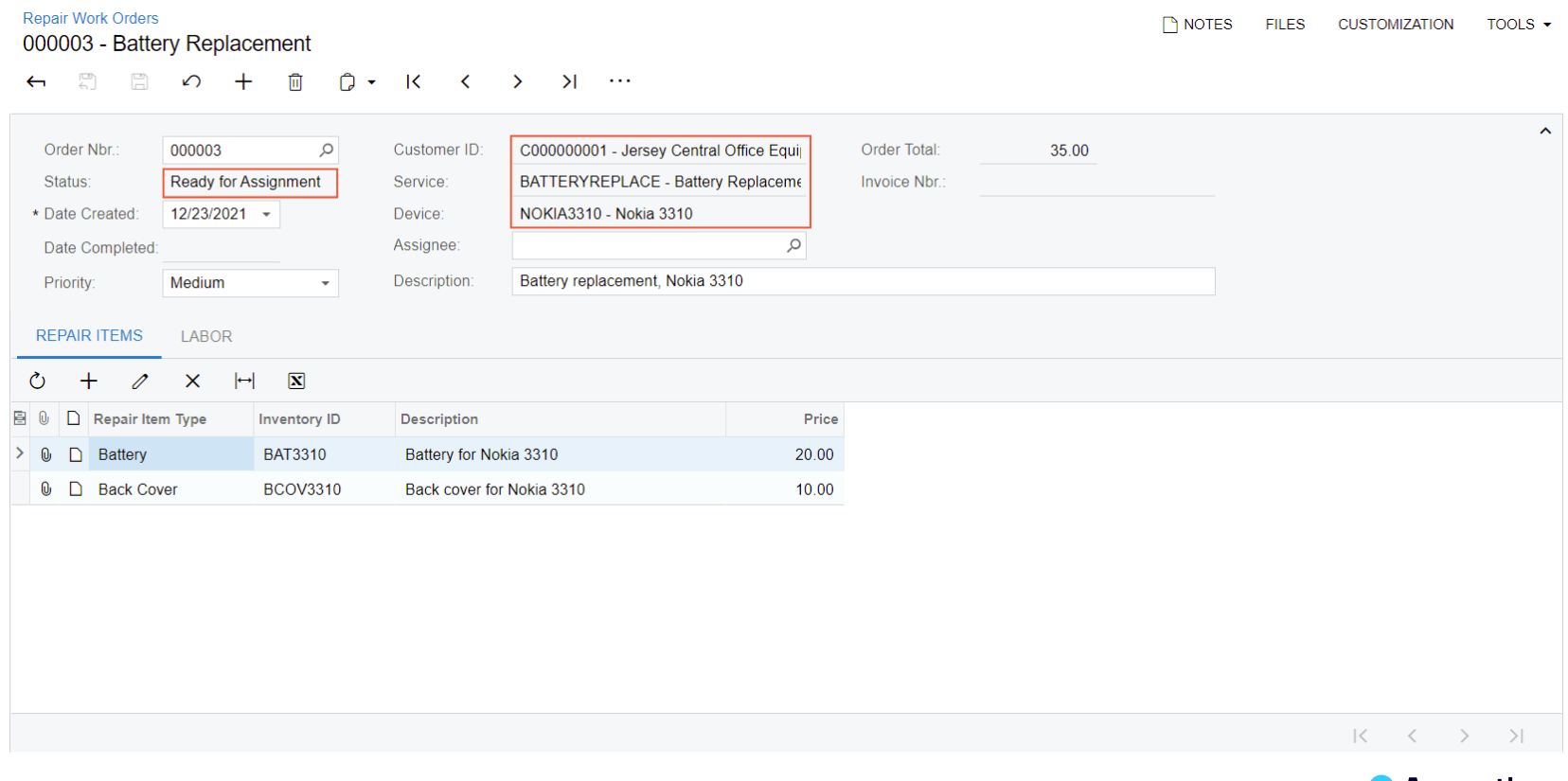

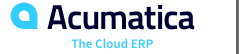

#### **Lesson Summary**

In this lesson, you have implemented the first transition for the workflow of the Repair Work Orders (RS301000) form. You have learned how to define workflow actions, workflow states, and a transition. You have also tested the transition.

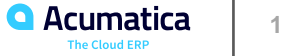

#### **Lesson 1.3: Implement a Group of Transitions**

#### **Learning Objectives**

In this lesson, you will learn how to do the following:

- Define a condition in a workflow
- Specify a condition for a transition
- Unite transitions into a group

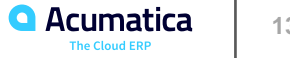

#### **Lesson Summary**

In this lesson, you have implemented a transition from the OnHold state to the PendingPayment state and added conditions for previously implemented transitions. You have learned how to put transitions into groups and declare condition packs.

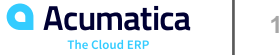

## **Exercise 1.1: Implement the PutOnHold Transition**

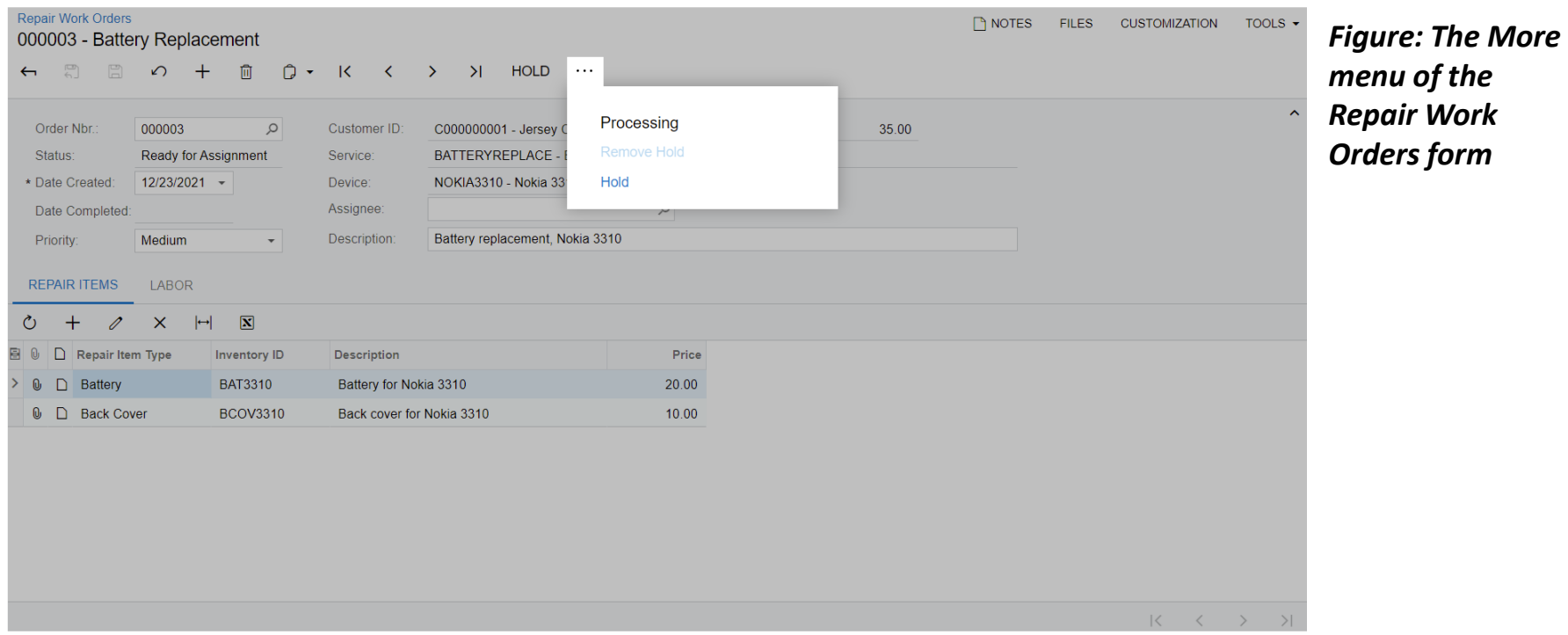

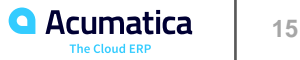

#### **Lesson 1.4: Implement a Transition with a Dialog Box**

#### **Learning Objectives**

In this lesson, you will learn how to do the following:

- Define a dialog box in a workflow
- Specify a dialog box for an action

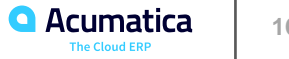

# **Figure: The Assign button**

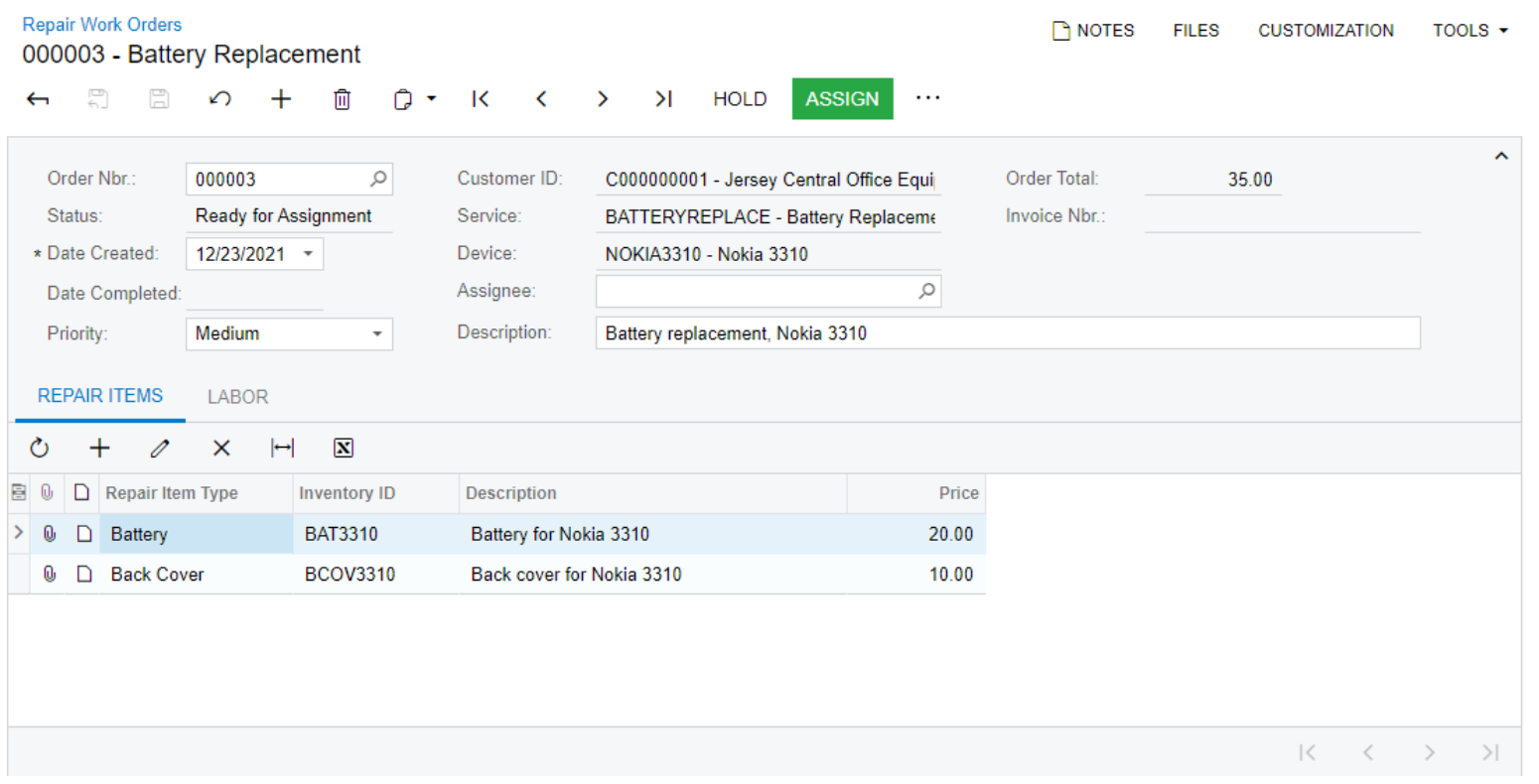

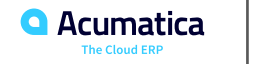

## **Figure: The Select Assignee dialog box**

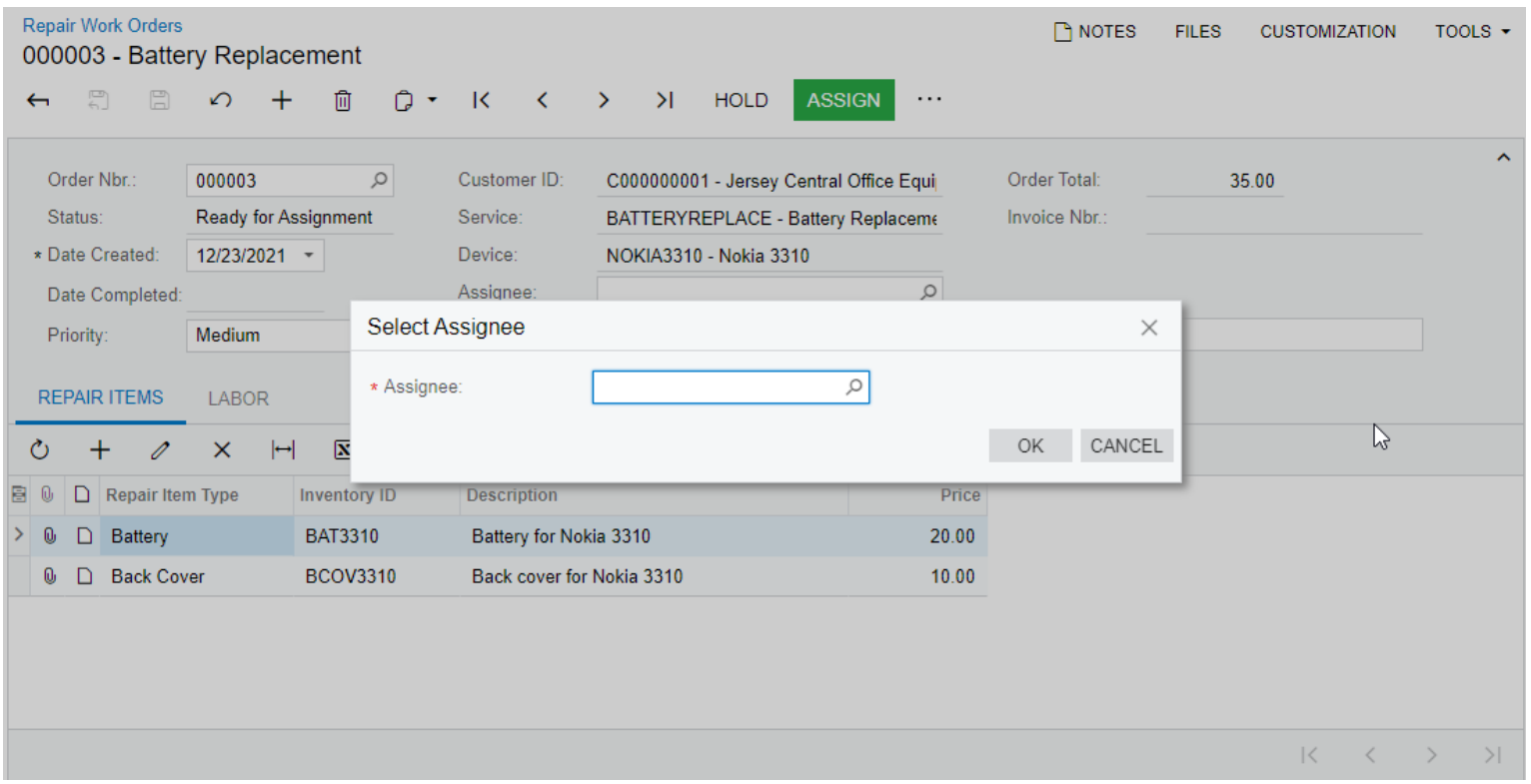

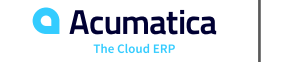

#### **Lesson Summary**

In this lesson, you have implemented the Assign action, a transition from the ReadyForAssignment state to the Assigned state, and a dialog box that is shown when a user clicks the Assign button on the form toolbar.

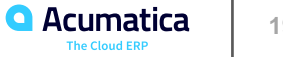

Day 3

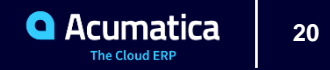

#### **Learning Objectives**

In this lesson, you will learn how to do the following:

- Define a DAC field assignment with the workflow API methods
- Define the location of the button and command associated with a workflow action

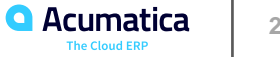

# **Figure: The Complete button**

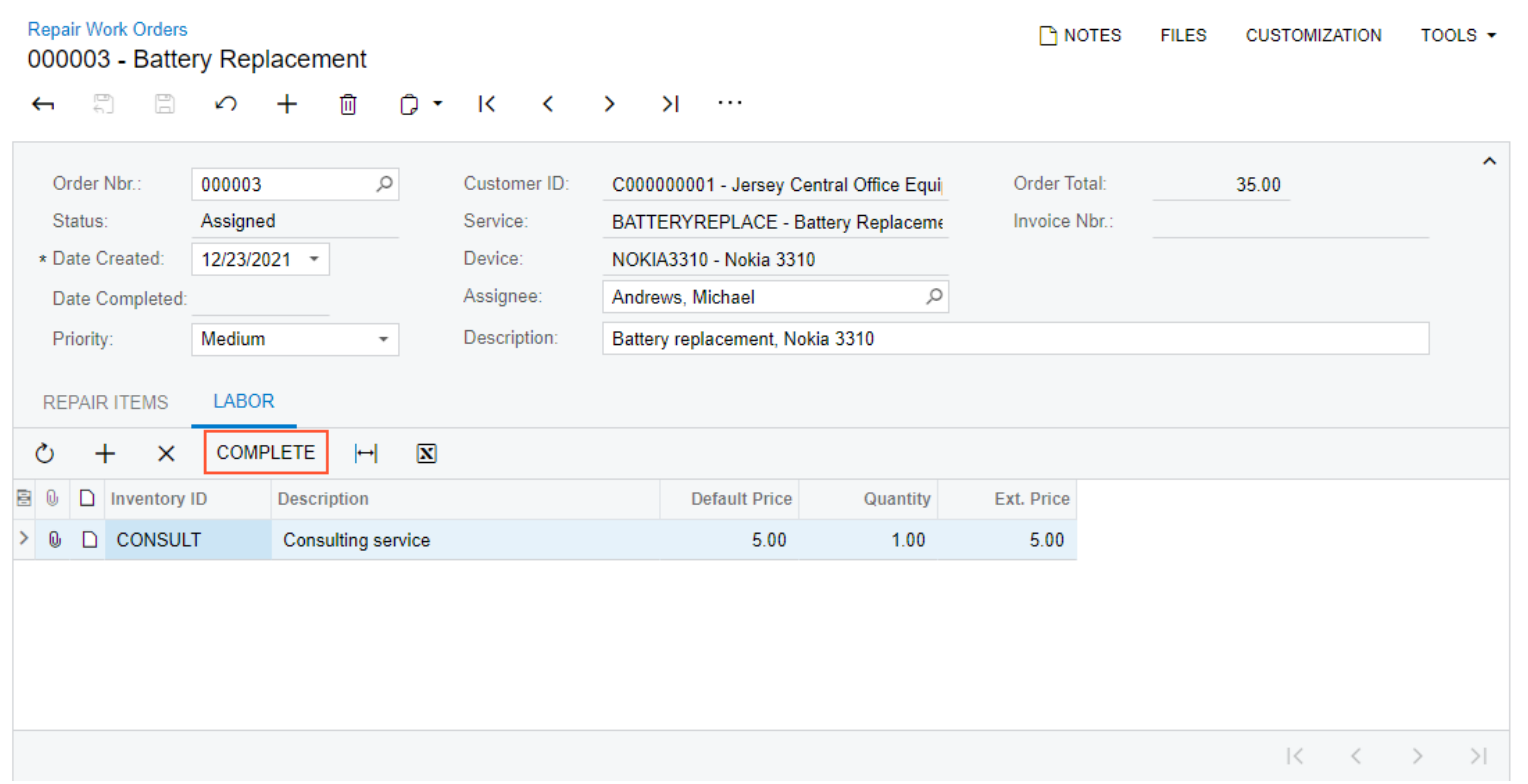

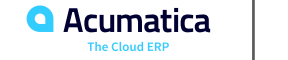

#### **Lesson Summary**

In this lesson, you have implemented the Complete action, as well as its associated button on the table toolbar and command on the More menu. You have also defined the transition from the Assigned state to the Completed state.

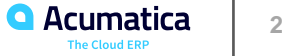

# **Figure: Creation of an invoice**

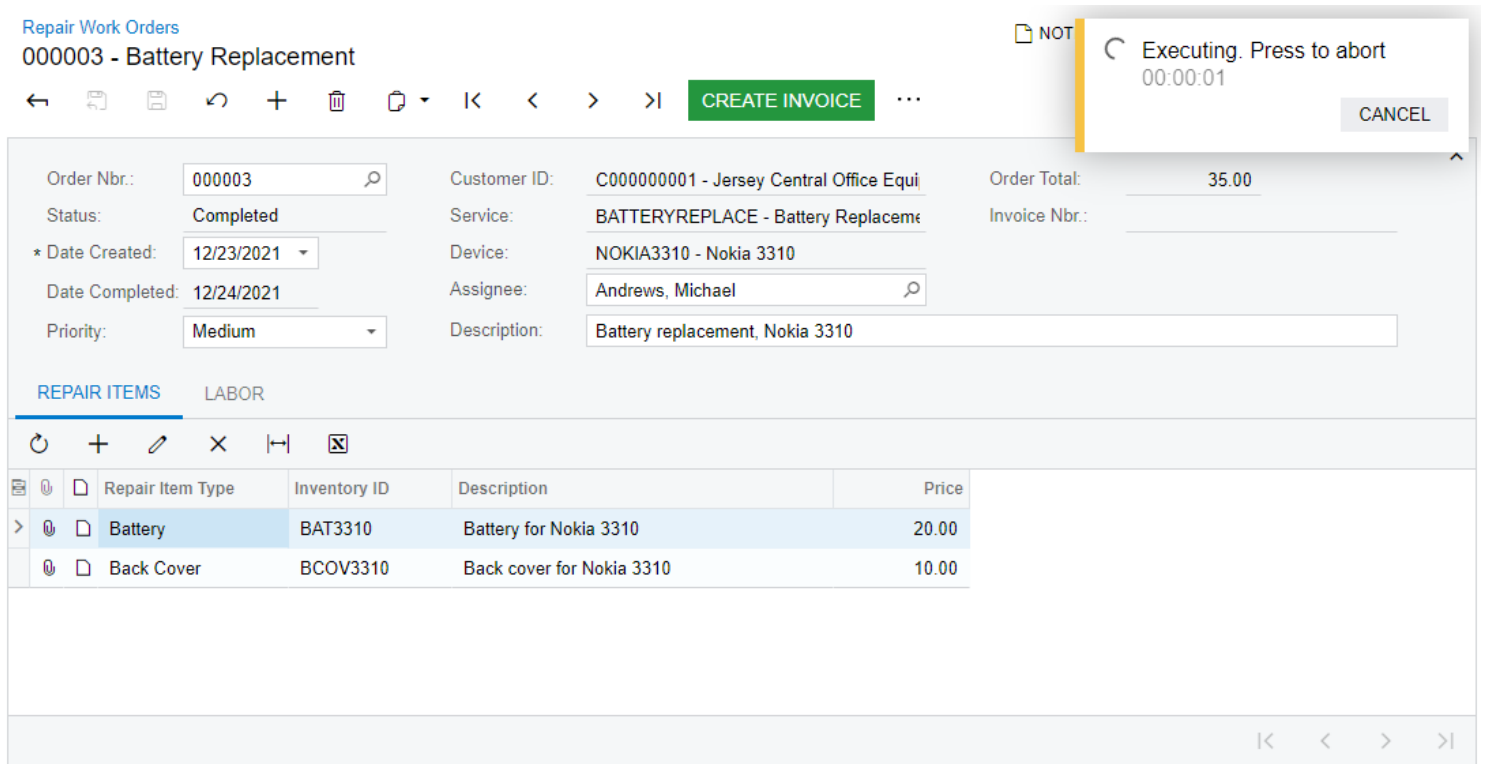

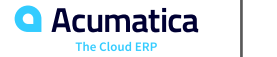

## **Figure: The invoice number of the repair work order**

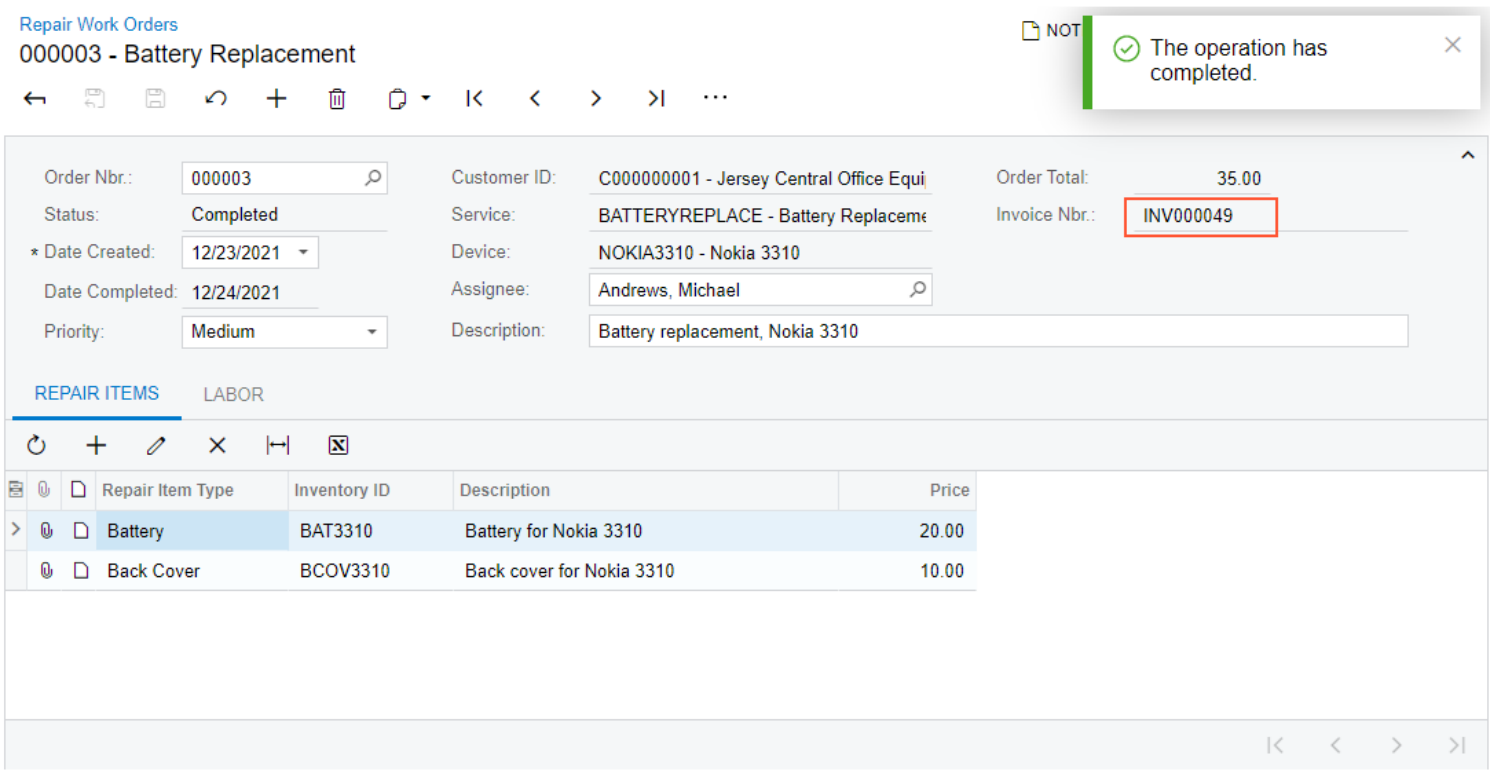

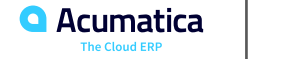

#### **Part 1 Summary**

In the part of the course, you have learned how to define a screen configuration. You have learned how to define workflow states, actions, dialog boxes, and transitions. You have also learned how to configure these parts of the screen configuration.

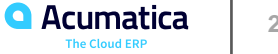

# Part 2: Incorporating an Existing Workflow into a Custom Workflow

**Joe Gibbs Racing** Acumatica Partner

 $\mathbb{Z}^{\mathbb{Z}}$ 

#### **Lesson 2.1: Use an Existing Event in a Custom Workflow**

#### **Learning Objectives**

In this lesson, you will learn how to do the following:

- Explore the code of the predefined workflow to find the event
- Create a custom event handler
- Bind the event handler to an event
- Register an event handler in a particular state
- Implement a transition triggered by an event
- Override the Persist method

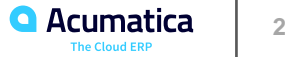

## **Figure: The cleared the Enable Just My Code check box**

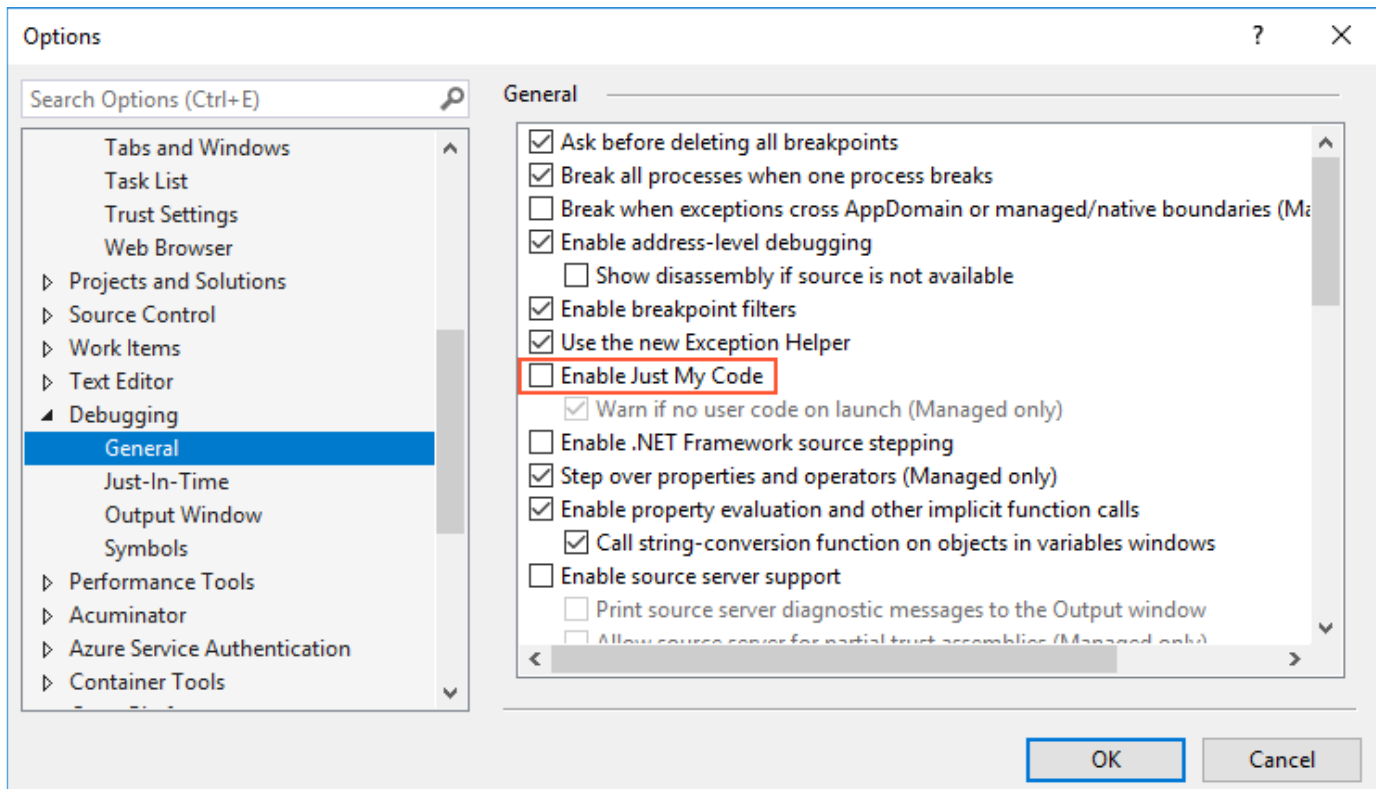

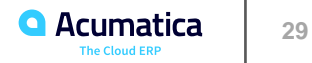

## **Figure: The source code of the Release action**

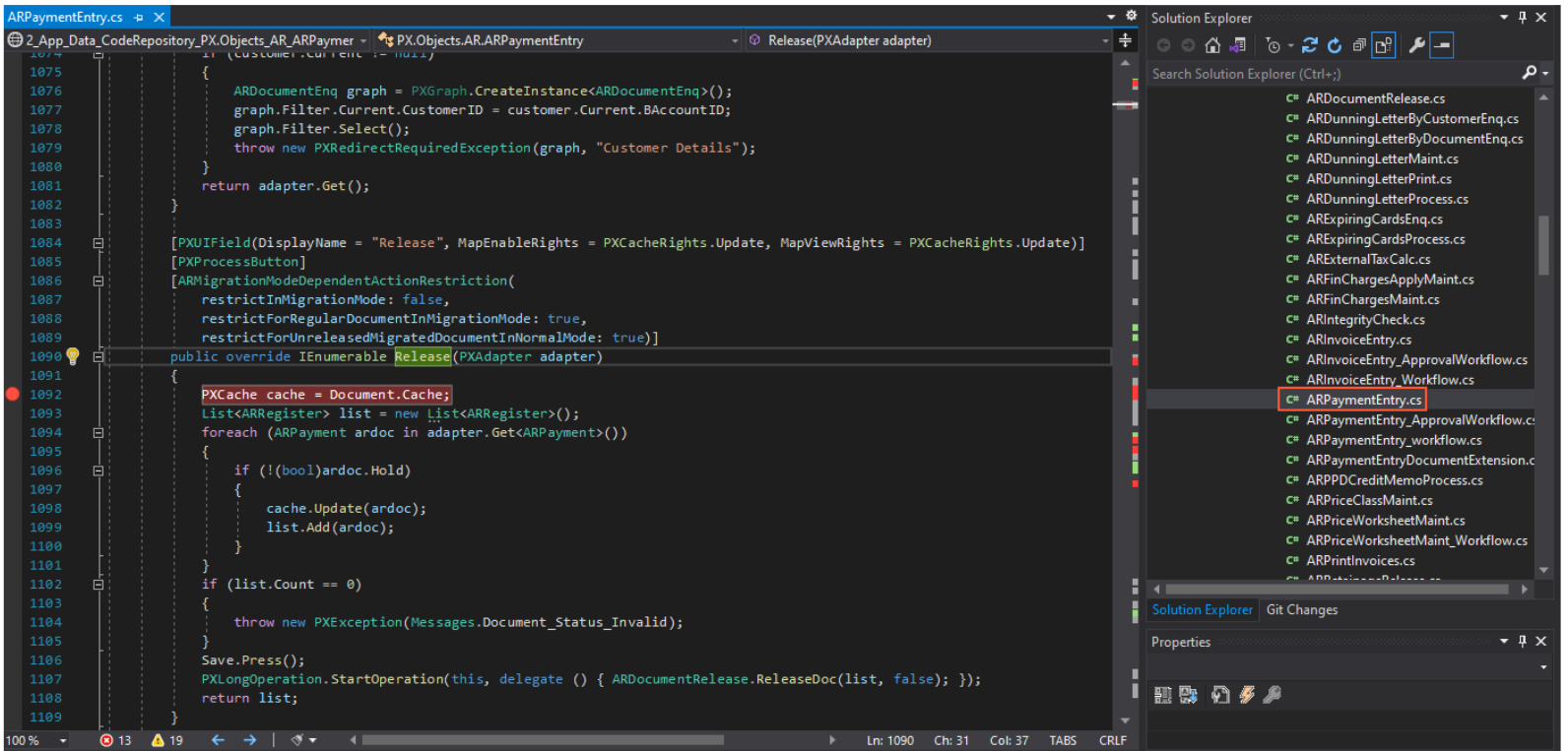

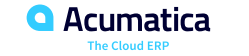

## **Figure: The call hierarchy for the CloseInvoiceAndClearBalances method**

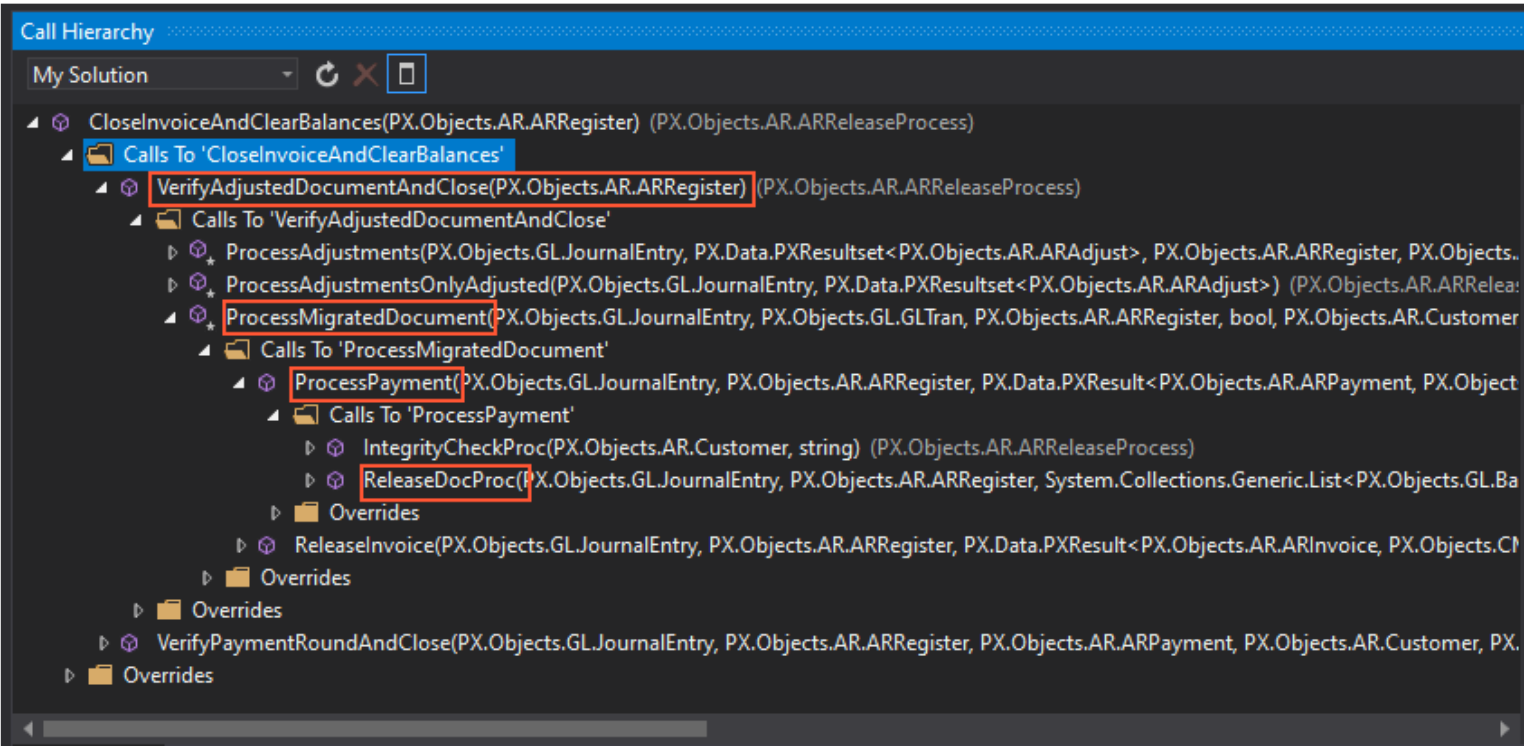

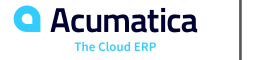

## **Figure: Transitions from the Open state**

```
transitions.AddGroupFrom<State.open>(ts =>
    ts. Add(t \Rightarrow t.To<State.open>()
         IsTriggeredOn(g=>g.emailInvoice)
         .WithFieldAssignments(fass => fass.Add<emailed>(v => v.SetFromValue(true))));
    ts. Add(t \Rightarrow t.To<State.closed>()
         .IsTriggeredOn(g \Rightarrow g.OnReleaseDocument)
         .When(conditions.IsClosed));
    ts. Add(t \Rightarrow t.To<State.closed>()
         .IsTriggeredOn(g \Rightarrow g.OnCloseDocument));
    ts. Add(t \Rightarrow t.To<State.canceled>()
         .IsTriggeredOn(g \Rightarrow g.OnCancelDocument));
});
```
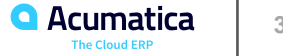

## **Figure: The repair work order with the Paid status**

**Repair Work Orders** 

000005 - Battery Replacement

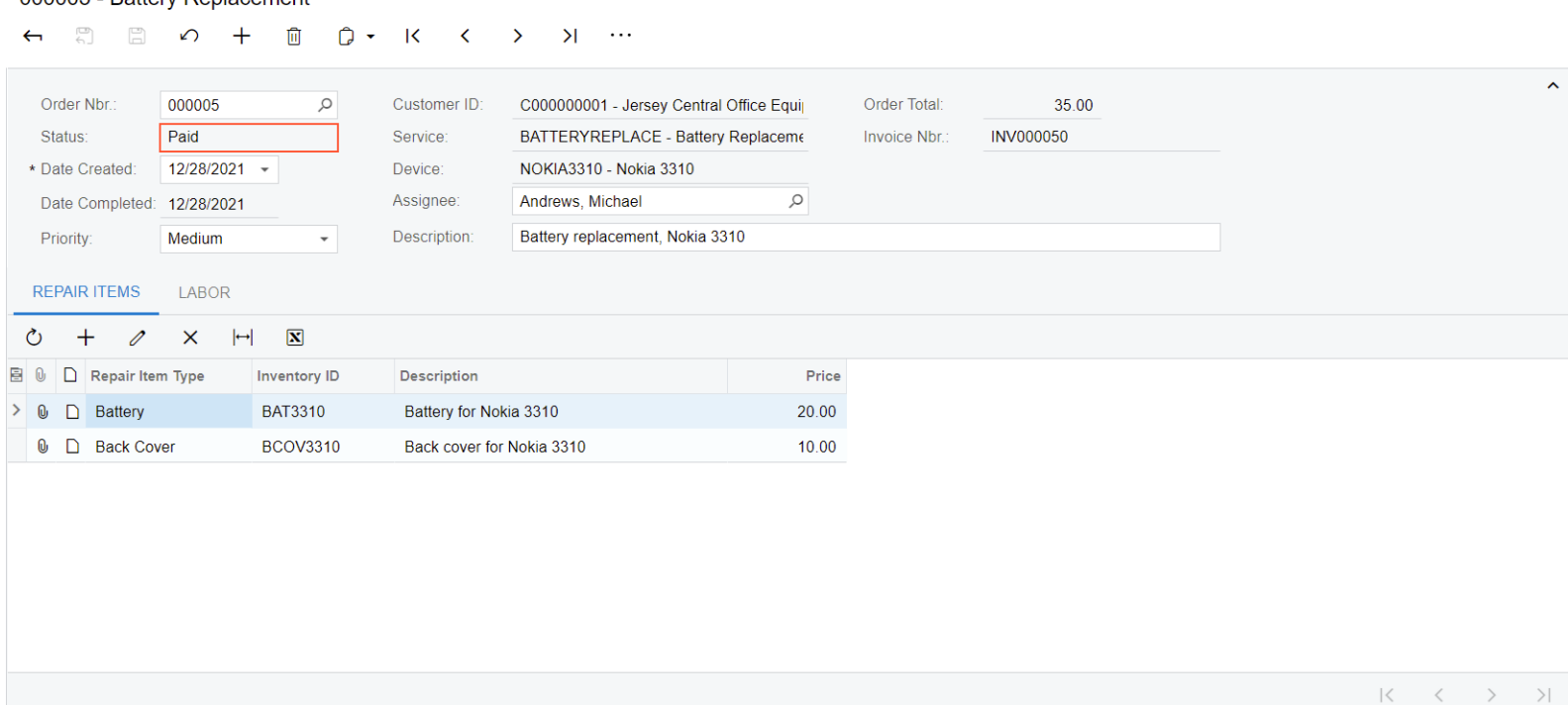

 $\bigcap$  NOTES

FILES CUSTOMIZATION TOOLS .

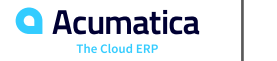

#### **Lesson Summary**

In this lesson, you have used the OnCloseDocument event to trigger the transition from the Completed state to the Paid state. You have implemented the Paid state, created a custom event handler, and registered the event handler in the screen configuration. You have also overridden the Persist method to save changes to the database.

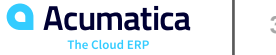

Day 4

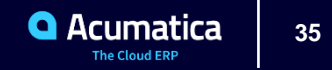

#### **Learning Objectives**

In this lesson, you will learn how to do the following:

- Derive the value for a custom field from another form
- Create a custom event
- Override a method to fire the event

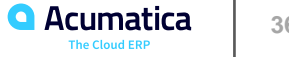

# **Figure: The prepayment for the created invoice**

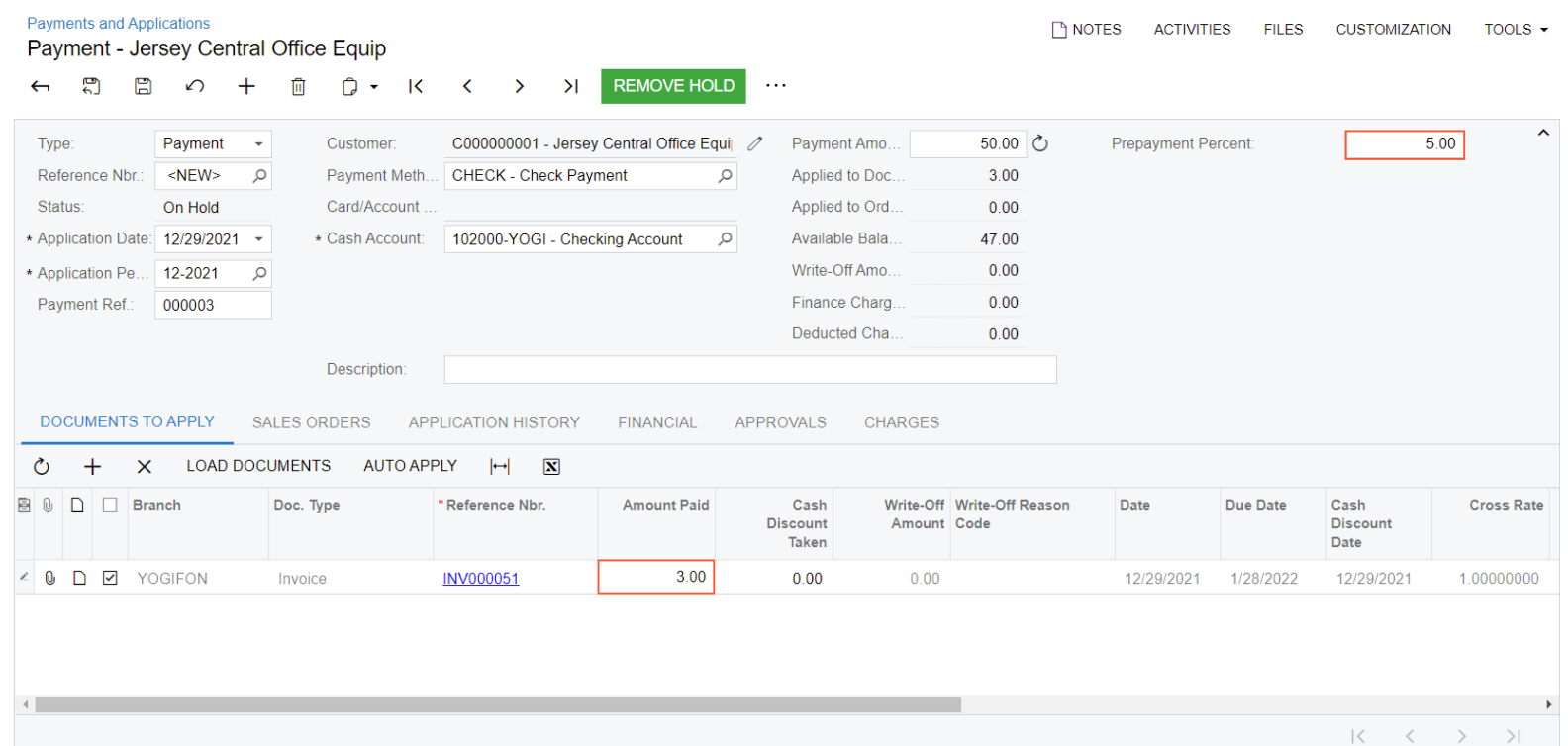

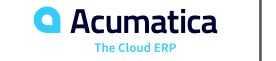

# **Figure: The repair work order with the Ready for Assignment status**

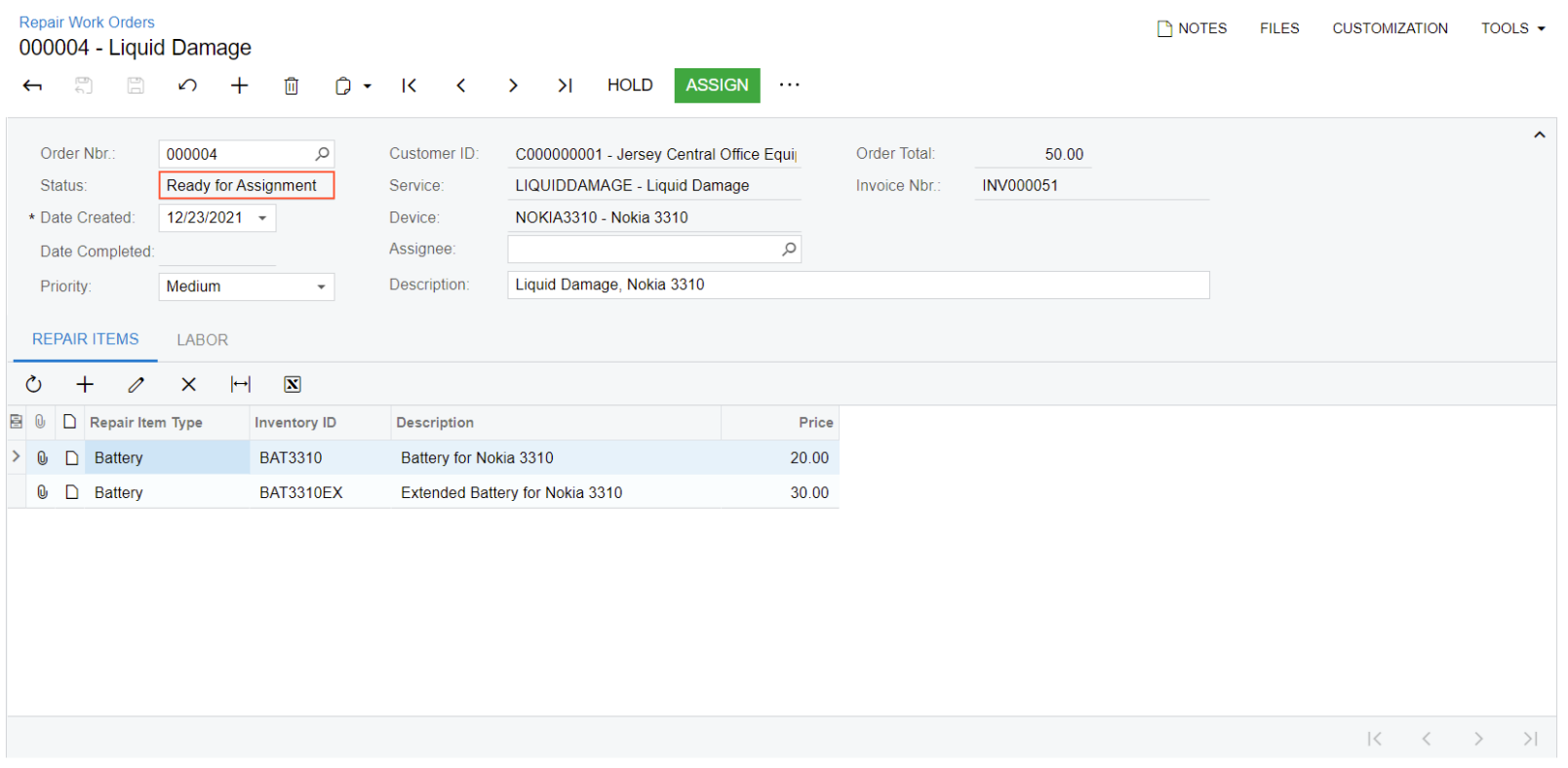

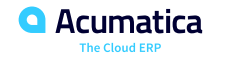

#### **Lesson Summary**

In this lesson, you have learned how to create a custom workflow event. You have implemented a new event, defined an event handler for it, and fired the event in an overridden method. You have also learned how to derive values from one entity and copy them to another entity.

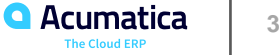

In this part, you have learned how to define a custom workflow event and fire it and how to use existing workflow events in a custom workflow. You have also learned how to derive a value of a custom field from another entity and how to explore the source code of Acumatica ERP.

You have completed the implementation of the workflow for the Repair Work Orders (RS301000) form. To verify that all elements of the workflow have been implemented, you can open the state diagram for the Repair Work Orders form and compare it to the one shown in Customization Description.

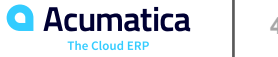

#### Part 3: Customizing an Existing Workflow $\bullet$

**Joe Gibbs Racing** Acumatica Partner

EAM

#### **Lesson 3.1: Customize the Workflow for Invoices**

#### **Learning Objectives**

In this lesson, you will learn how to do the following:

- Update an existing screen configuration
- Define a new action category
- Define a workflow action based on a graph action

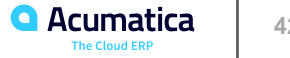

# **Figure: The More menu of the Invoices form**

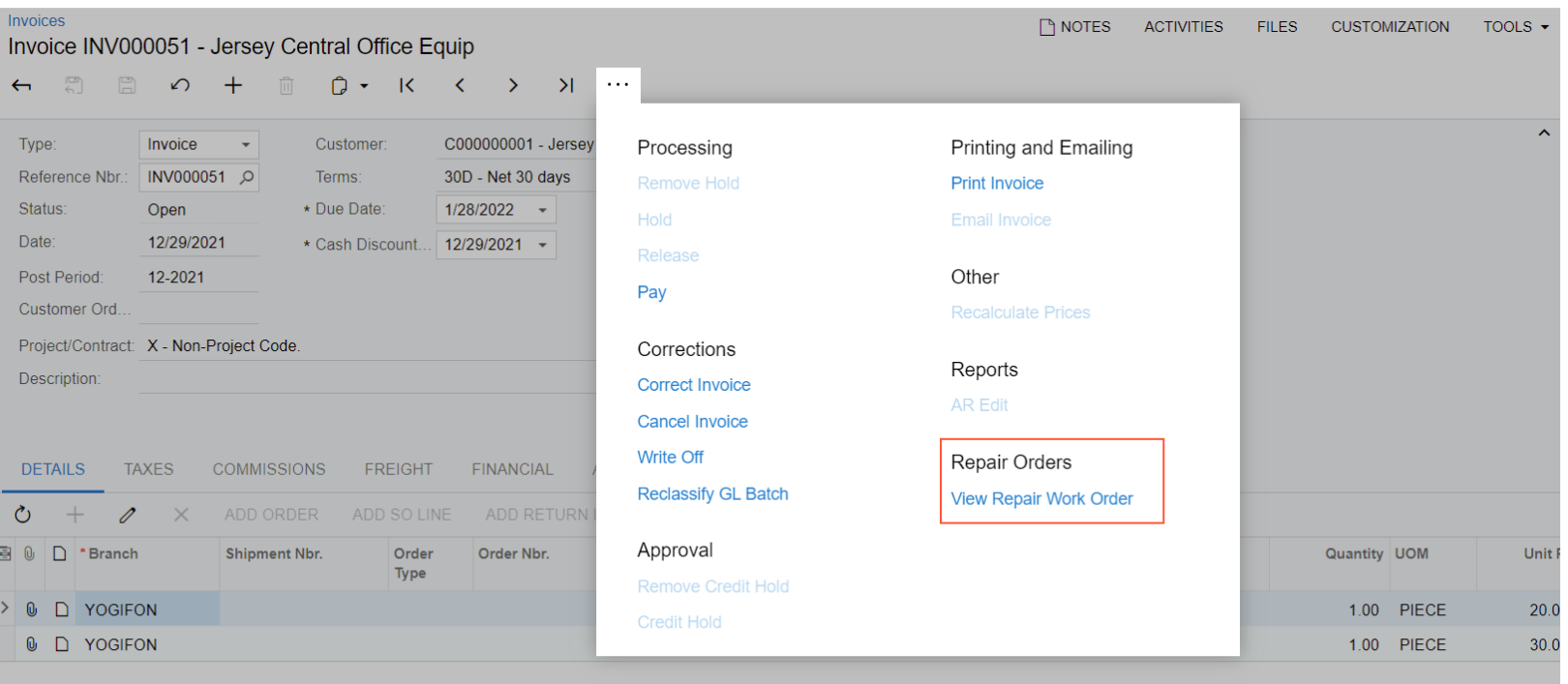

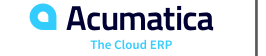

#### **Lesson Summary**

In this lesson, you have learned how to customize an existing workflow. You have implemented a new action and a new action category, and added them to the customized workflow.

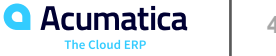

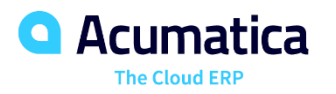

# Thank you

**Varthini Bhaskaran**